## **PHILIPS**

# Návod k použití

*NeoPix Prime One*

Home projector

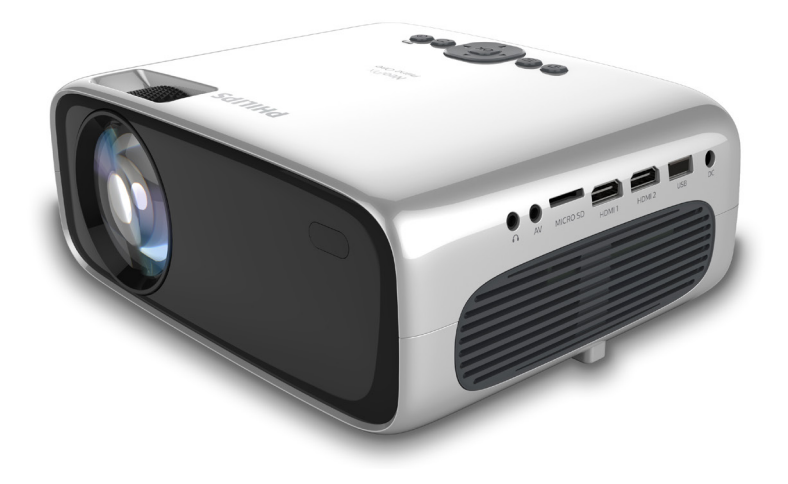

Zaregistrujte svůj výrobek a získejte podporu na stránkách www.philips.com/support

## Obsah

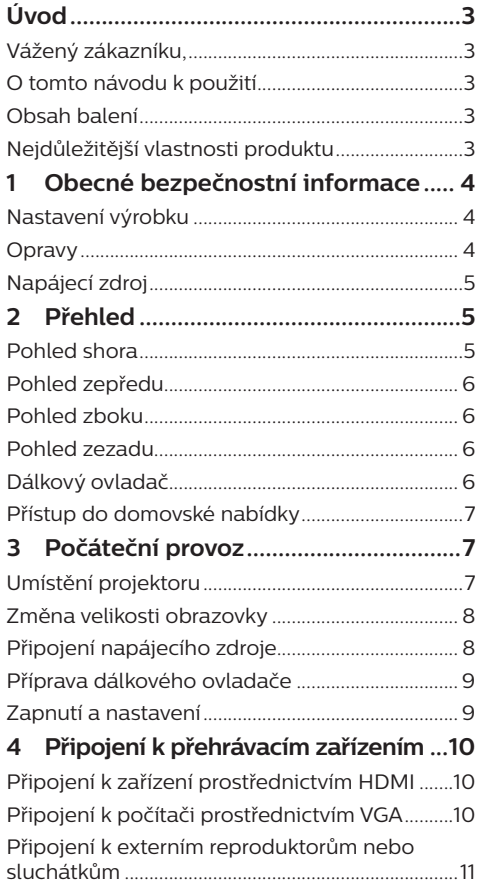

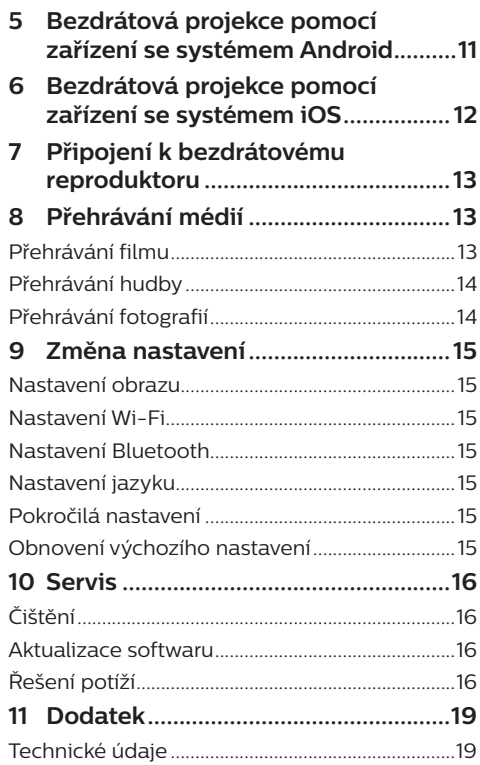

## **Úvod**

## **Vážený zákazníku,**

děkujeme vám za zakoupení tohoto projektoru. Doufáme, že vám tento výrobek s mnoha funkcemi přinese mnoho užitku.

## **O tomto návodu k použití**

Stručná příručka dodávaná s výrobkem umožňuje jeho snadné a rychlé používání. Podrobný popis lze najít v následujících částech tohoto návodu k použití.

Pečlivě si přečtěte celý návod k použití. Abyste zajistili správné fungování výrobku, dodržujte všechny bezpečnostní pokyny (**viz Obecné bezpečnostní informace, strana 4**).

V případě nedodržení těchto pokynů výrobce nepřijímá žádnou odpovědnost.

### **Použité symboly**

### **Poznámka**

**Řešení potíží**

Tento symbol označuje tipy, které vám pomohou při efektivnějším a snadnějším používání výrobku.

### **NEBEZPEČÍ!**

### **Nebezpečí úrazu!**

Tento symbol upozorňuje na nebezpečí úrazu. Nesprávná manipulace může mít za následek úraz nebo poškození.

### **VAROVÁNÍ!**

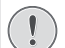

### **Poškození výrobku nebo ztráta dat!**

Tento symbol varuje před poškozením výrobku a možnou ztrátou dat. Nesprávná manipulace může mít za následek poškození.

## **Obsah balení**

- a Projektor NeoPix Prime One (NPX535/INT)
- b Dálkový ovladač se 2 bateriemi typu AAA
- (3) Napájecí adaptér
- (4) Kryt objektivu
- (5) Stručná příručka
- f Napájecí kabel pro střídavý proud se 4 zástrčkami

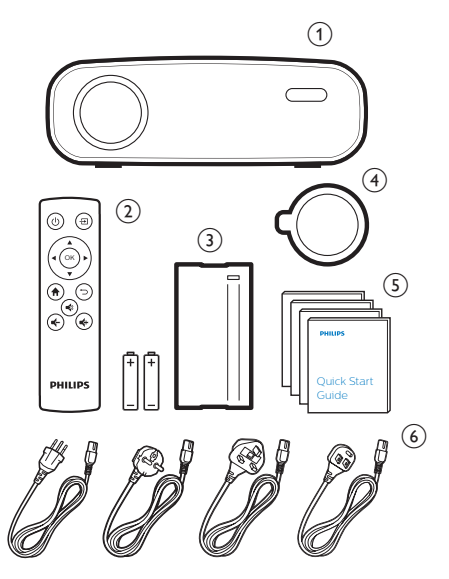

## **Nejdůležitější vlastnosti produktu**

### **Připojení k zařízení prostřednictvím výstupu HDMI**

Pomocí kabelu HDMI můžete projektor připojit k zařízení, z kterého chcete přehrávat obsah (**viz Připojení k zařízení prostřednictvím HDMI na straně 10**).

### **Bezdrátové zrcadlení obrazovky (Android a iOS)**

Díky funkci bezdrátového zrcadlení obrazovky můžete sdílet obrazovku smartphonu bez nutnosti použít kabel. Aby bylo možné zrcadlení obrazovky povolit, musí váš smartphone podporovat funkci zrcadlení obrazovky. Tento projektor funguje s telefony se systémem Android kompatibilními s technologií Miracast a se zařízeními iPhone se systémem iOS 7/8/9/10 a 11.

## **1 Obecné bezpečnostní informace**

Vezměte na vědomí všechny uvedené výstražné a bezpečnostní pokyny. Neprovádějte žádné změny nebo nastavení, o kterých se nezmiňuje návod k použití. Nesprávná obsluha a nesprávná manipulace mohou mohou mít za následek zranění, poškození výrobku nebo ke ztrátu dat.

## **Nastavení výrobku**

Výrobek slouží výhradně pro použití v interiéru. Výrobek bezpečně postavte na stabilní a rovný povrch. Abyste zabránili možnému zranění osob nebo poškození samotného výrobku, umístěte všechny kabely tak, aby o ně nikdo nezakopl.

Výrobek nepoužívejte ve vlhkých místnostech. Napájecího kabelu ani připojení napájení se nikdy nedotýkejte mokrýma rukama.

Nikdy s výrobkem nepracujte ihned po přemístění z chladného do horkého prostředí. Pokud je výrobek vystaven takové změně teploty, může na důležitých vnitřních částech kondenzovat vlhkost.

Výrobek musí mít dostatečné větrání a nesmí být zakrýván. Při používání nedávejte výrobek do uzavřených skříní, krabic ani ho jinak nezakrývejte.

Výrobek chraňte před přímým slunečním zářením, teplem, intenzivními výkyvy teploty a vlhkostí. Výrobek neumisťujte do blízkosti topných těles nebo klimatizačních jednotek. Dodržujte informace o teplotě uvedené v technických údajích (**viz Technické údaje, strana 19**).

Při delším provozu se povrch výrobku zahřívá. V případě přehřátí se výrobek automaticky přepne do pohotovostního režimu.

Zabraňte proniknutí kapalin do výrobku. Pokud z výrobku vytékají kapaliny nebo cizí látky, vypněte jej a odpojte od sítě. Nechejte výrobek zkontrolovat autorizovaným servisním střediskem.

S výrobkem vždy zacházejte opatrně. Nedotýkejte se objektivu. Na výrobek ani na napájecí kabel nikdy nepokládejte těžké nebo ostré předměty.

Pokud je výrobek příliš horký nebo z něj vychází kouř, okamžitě jej vypněte a odpojte napájecí kabel. Nechejte výrobek zkontrolovat autorizovaným servisním střediskem. Výrobek chraňte před otevřeným ohněm (např. svíčkami).

### **NEBEZPEČÍ!**

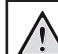

**Nebezpečí výbuchu v případě použití nesprávného typu baterií!**

Při použití nesprávného typu baterií hrozí nebezpečí výbuchu.

Nevystavujte baterie (sadu baterií nebo vestavěné baterie) nadměrnému teplu, jako je sluneční světlo nebo otevřený oheň.

Za následujících podmínek se může uvnitř výrobku objevit vrstva vlhkosti, která může mít za následek poruchy:

- pokud je výrobek přemístěn z chladného do teplého prostoru,
- po zahřátí chladné místnosti,
- když je výrobek umístěn ve vlhké místnosti.

Chcete-li zabránit hromadění vlhkosti, postupujte následovně:

- 1 Před přemístěním do jiné místnosti výrobek zabalte do plastového sáčku, aby se přizpůsobil podmínkám v místnosti.
- 2 Před vyjmutím výrobku z plastového sáčku vyčkejte jednu až dvě hodiny.

Výrobek by neměl být používán ve velmi prašném prostředí. Částice prachu a jiné cizí předměty jej mohou poškodit.

Výrobek nevystavujte extrémním vibracím. Mohlo by dojít k poškození vnitřních součástí.

Nedovolte, aby s výrobkem bez dozoru manipulovaly děti. Obalové materiály by měly být uchovávány mimo dosah dětí.

Pro vlastní bezpečnost výrobek nepoužívejte během bouřky.

## **Opravy**

Výrobek sami neopravujte. Nesprávná údržba může mít za následek zranění nebo poškození výrobku. Výrobek musí být opravován autorizovaným servisním střediskem.

Podrobnosti o autorizovaných servisních centrech naleznete na záručním listu dodaném s výrobkem.

Z výrobku neodstraňujte typový štítek, protože by tím došlo ke ztrátě záruky.

## **Napájecí zdroj**

Používejte pouze napájecí adaptér certifikovaný pro tento výrobek (**viz Technické údaje, strana 19**). Zkontrolujte, zda se napětí elektrické sítě napájecího zdroje shoduje s napětím elektrické sítě dostupným v místě instalace. Výrobek je ve shodě s typem napětí uvedeným na výrobku.

Elektrická zásuvka musí být umístěna v blízkosti výrobku a musí být snadno přístupná.

#### **VAROVÁNÍ!**

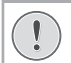

K vypnutí projektoru vždy používejte tlačítko (<sup>1</sup>).

Před čištěním povrchu výrobek vypněte a odpojte jej ze zásuvky (**viz Čištění, strana 16**). Používejte měkký hadřík, který nepouští vlákna. Nikdy nepoužívejte tekuté, plynné nebo snadno hořlavé čisticí prostředky (spreje, abraziva, leštidla, alkohol). Dbejte na to, aby dovnitř výrobku nepronikla vlhkost.

### **NEBEZPEČÍ!**

### **Nebezpečí podráždění očí!**

Tento výrobek je vybaven vysoce výkonnou diodou LED, která vyzařuje velmi jasné světlo. Během provozu se nedívejte přímo do objektivu projektoru. Mohlo by to způsobit podráždění nebo poranění očí.

## **2 Přehled**

## **Pohled shora**

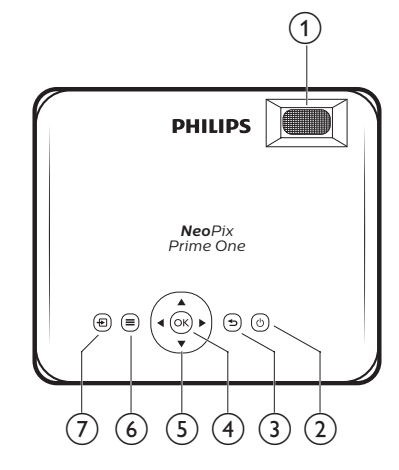

### a **Regulátor zaostření**

Nastavení ostrosti obrazu.

- $(2)$  (b)
	- Zapněte nebo vypněte projektor.
	- Když je projektor zapnutý, kontrolka LED svítí bíle. Když je projektor vypnutý, kontrolka LED svítí červeně.

### $\sigma$   $\rightarrow$

Slouží k návratu na obrazovku předchozí nabídky.

 $(4)$  OK

Potvrzení volby nebo zadání.

- e **Navigační tlačítka**
	- Procházení možností nabídky.
	- Stisknutím tlačítek </a> změníte výběr.
- $\odot$   $\equiv$

Přístup do nabídky nastavení.

 $\sigma$   $\overline{\mathbf{r}}$ 

Přístup do domovské nabídky.

### **Pohled zepředu**

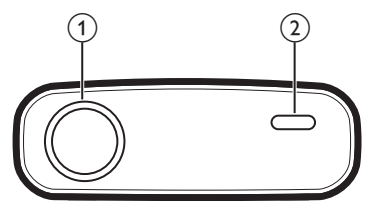

- a **Objektiv projektoru**
- b **Přední IČ snímač**

## **Pohled zboku**

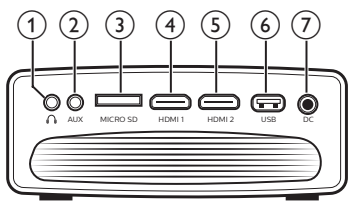

### $\bigcirc$

3,5 mm výstup zvuku; připojení k externím reproduktorům nebo sluchátkům.

 $(2)$  AUX

3,5mm vstup zvuku; funguje pouze prostřednictvím připojení VGA.

**(3)** Slot na kartu MicroSD

Slouží k připojení karty MicroSD pro přehrávání médií.

**4 HDMI1** 

Slouží k připojení k výstupu HDMI na přehrávacím zařízení.

 $(5)$  **HDMI2** 

Slouží k připojení k výstupu HDMI na přehrávacím zařízení.

f **Port USB**

Slouží k připojení k paměťovému zařízení USB pro přehrávání médií.

 $(7)$  DC

Slouží k připojení napájecího zdroje.

### **Pohled zezadu**

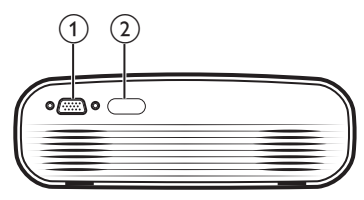

- a **Konektor VGA** Připojte ke konektoru VGA počítače.
- b **Zadní IČ snímač**

## **Dálkový ovladač**

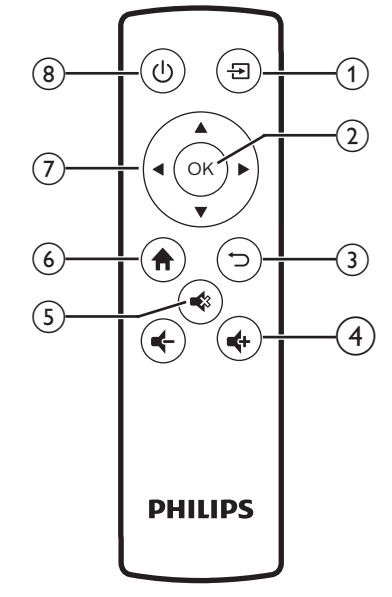

### $\bigcirc$   $\bigoplus$

Přístup do domovské nabídky.

 $(2)$  OK

Potvrzení volby nebo zadání.

3 D

Slouží k návratu na obrazovku předchozí nabídky.

 $\frac{d}{dx}$  **d**  $\frac{d}{dx}$ 

Zvýšení nebo snížení hlasitosti.

 $\odot$   $\blacksquare$ 

Ztlumení nebo obnovení hlasitosti.

 $\odot$  <del>n</del>

Přístup do domovské nabídky.

### g **Navigační tlačítka**

- Procházení možností nabídky.
- Stisknutím tlačítek (/ změníte výběr.
- $(8)(1)$ 
	- Zapněte nebo vypněte projektor.
	- Když je projektor zapnutý, kontrolka LED svítí bíle. Když je projektor vypnutý, kontrolka LED svítí červeně.

## **Přístup do domovské nabídky**

Domovská nabídka poskytuje snadný přístup k připojeným zařízením, nastavení a dalším užitečným funkcím projektoru.

- 1 Stiskněte  $\bigoplus$  Zobrazí se domovská nabídka.
- 2 Stisknutím **Navigační tlačítka** a tlačítka **OK** vyberte následující.

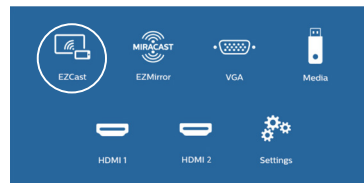

- *• EZCast*: Slouží ke spuštění bezdrátového připojení k zařízení iPhone pro zrcadlení obrazovky.
- *• EZMirror*: Slouží ke spuštění bezdrátového připojení k zařízení se systémem Android pro zrcadlení obrazovky.
- *• VGA*: Vyberte digitální zařízení připojené ke konektoru **VGA** na projektoru.
- *• Media* (Média): Slouží pro přístup k přehrávání médií z USB nebo karty Micro SD.
- *• HDMI 1*: Vyberte digitální zařízení připojené ke konektoru **HDMI 1** na projektoru.
- *• HDMI 2*: Vyberte digitální zařízení připojené ke konektoru **HDMI 2** na projektoru.
- *• Settings* (Nastavení): Přístup k nabídkám pro změnu obrazu, Wi-Fi, Bluetooth a dalších nastavení.

## **3 Počáteční provoz**

## **Umístění projektoru**

Projektor lze nainstalovat v 3 různých konfiguracích. Pro různá umístění projektoru postupujte podle níže uvedených pokynů.

### **Poznámka**

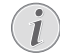

Chcete-li namontovat přístroj ke stropu, zakupte držák projektoru doporučený odborníkem na instalaci a postupujte podle pokynů dodaných s držákem.

Před montáží ke stropu se ujistěte, že strop unese hmotnost projektoru a montážní sady.

Při montáži ke stropu musí být výrobek bezpečně připevněn ke stropu v souladu s pokyny k instalaci. Nesprávná montáž ke stropu může způsobit nehodu, zranění nebo poškození.

### *Na stole zepředu*

Umístěte projektor na stůl před projekční plátno. Toto je nejběžnější způsob umístění projektoru, umožňující rychlé nastavení a přenositelnost.

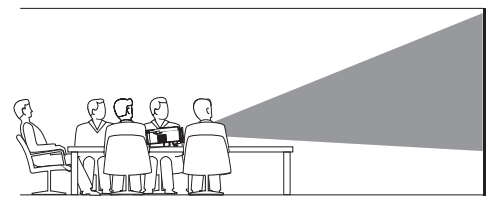

### *Zepředu na stropě*

Namontujte projektor ke stropu hodní stranou nahoru před projekční plátno. Pro upevnění projektoru ke stropu je třeba držák projektoru.

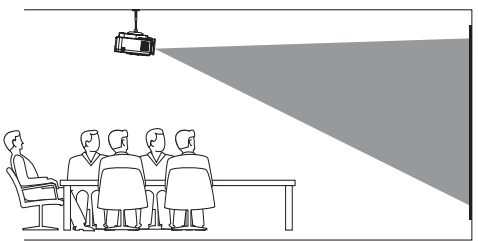

### *Zezadu na stole*

Umístěte projektor na stůl za projekční plátno. Tato možnost vyžaduje zvláštní plátno pro projekci zezadu.

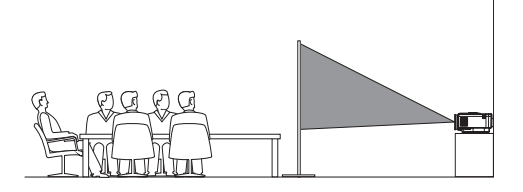

### *Zezadu na stropě*

Namontujte projektor ke stropu hodní stranou nahoru za projekční plátno. Chcete-li namontovat projektor ke stropu za plátno, je vyžadován držák projektoru a zvláštní plátno pro projekci zezadu.

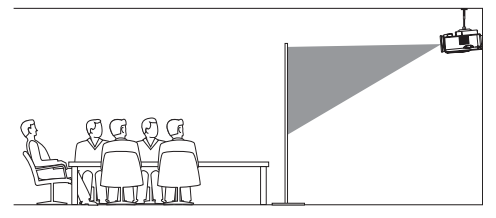

## **Změna velikosti obrazovky**

Velikost promítací plochy (nebo velikosti obrazu) je určena vzdáleností mezi objektivem projektoru a promítací plochou.

- Velikost promítaného obrazu je až 80" (203 cm).
- Projekční vzdálenost je 80 cm 200 cm /  $24" - 60"$

### **Připojení napájecího zdroje**

### **VAROVÁNÍ!**

K zapnutí a vypnutí projektoru vždy používejte tlačítko (<sup>1</sup>).

- 1 Vyberte dodaný napájecí kabel s příslušnou napájecí zástrčkou (EU, Velká Británie, USA, Švýcarsko).
- 2 Připojte napájecí adaptér pomocí napájecího kabelu ke konektoru DC na projektoru a poté do elektrické zásuvky.
	- Kontrolka LED na projektoru se změní na červenou.

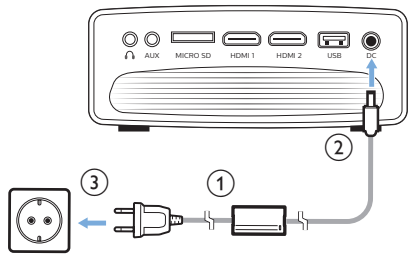

### **Příprava dálkového ovladače**

#### **VAROVÁNÍ!**

Nesprávné použití baterií může vést k přehřátí, explozi, riziku požáru a zranění. Vytékající baterie mohou dálkový ovladač poškodit.

Dálkový ovladač nikdy nevystavujte přímému slunečnímu světlu.

Vyvarujte se deformování, demontáži nebo nabíjení baterií.

Vyvarujte se působení otevřeného ohně a vody.

Vybité baterie okamžitě vyměňte.

Vyjměte baterie z dálkového ovladače, pokud je delší dobu nepoužíváte.

- 1 Otevřete prostor pro baterie.
- 2 Vložte dodané baterie (typ AAA) se správnou polaritou (+/-).
- 3 Zavřete prostor pro baterie.

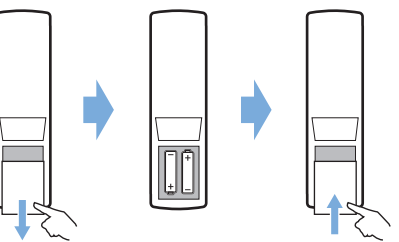

• Při používání dálkového ovladače namiřte dálkový ovladač na IČ snímač na projektoru a ujistěte se, že mezi dálkovým ovladačem a IČ snímačem není žádná překážka.

## **Zapnutí a nastavení**

- 1 Stisknutím tlačítka (<sup>I</sup>) zapnete projektor. Kontrolka LED na projektoru se změní z červené na bílou.
	- Chcete-li projektor vypnout, stiskněte znovu tlačítko (<sup>1</sup>). Kontrolka LED na projektoru se změní z bílé na červenou.
	- Skutečná velikost obrazu je určena vzdáleností mezi projektorem a plátnem.
- 2 Chcete-li nastavit výšku plátna při umístění projektoru na stůl, otočte regulátorem pro nastavení úhlu umístěným na spodní straně projektoru.

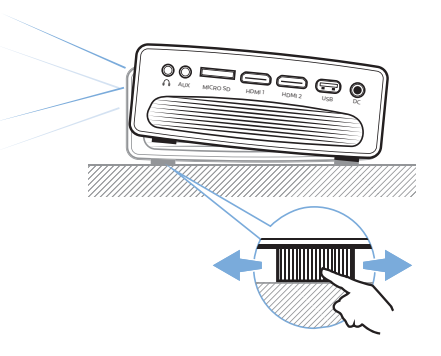

3 Chcete-li upravit zaostření obrazu, otočte regulátorem zaostření na horní straně projektoru.

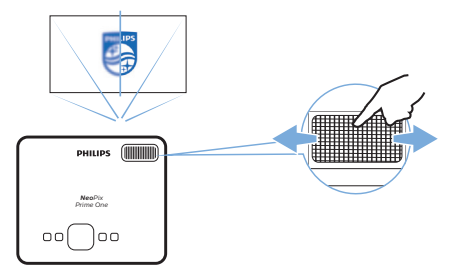

## **4 Připojení k přehrávacím zařízením**

### **Poznámka**

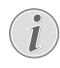

Před vytvořením nebo změnou jakéhokoli připojení se ujistěte, že jsou všechna zařízení odpojena od elektrické zásuvky.

### **Připojení k zařízení prostřednictvím HDMI**

Přehrávací zařízení (např. přehrávač Blu-ray, herní konzoli, videokameru, digitální fotoaparát nebo počítač) připojte k projektoru prostřednictvím připojení HDMI. Při tomto připojení se obraz zobrazuje na projekčním plátně a zvuk se přehrává na projektoru.

1 Pomocí kabelu HDMI propojte konektor **HDMI 1** nebo **HDMI 2** na projektoru s výstupem HDMI na přehrávacím zařízení.

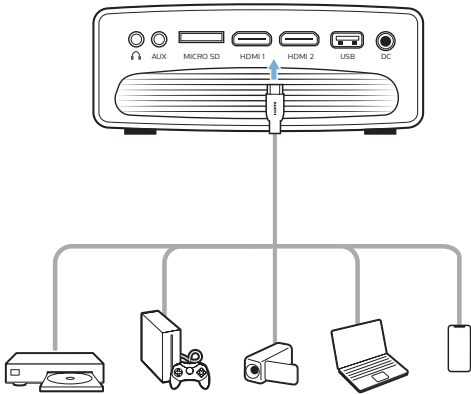

2 Přejděte na domovskou nabídku a vyberte vstupní zdroj HDMI 1 nebo HDMI 2.

## **Připojení k počítači prostřednictvím VGA**

Připojte k projektoru počítač (např. stolní nebo přenosný). Při tomto připojení se obraz zobrazí na projekčním plátně.

#### **Poznámka**

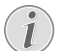

Mnoho přenosných počítačů neaktivuje externí video výstup automaticky, když připojíte druhé zobrazovací zařízení, například projektor. V návodu k použití k přenosnému počítači zjistíte, jak aktivovat externí video výstup.

1 Pomocí kabelu VGA připojte konektor **VGA** na projektoru k výstupu VGA na počítači.

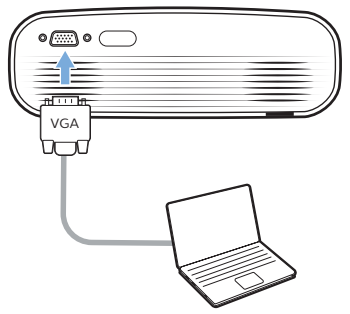

2 V počítači upravte rozlišení obrazovky počítače na správné nastavení a přepněte signál VGA na externí monitor. Podporována jsou následující rozlišení:

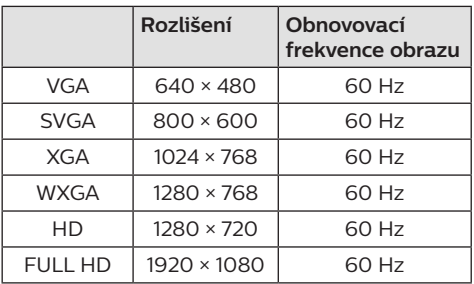

- 3 Přejděte na domovskou nabídku a vyberte vstupní zdroj VGA. Obraz se zobrazí na projekčním plátně.
- 4 Po připojení VGA můžete z počítače do projektoru vyvést zvuk.
- Pomocí 3,5mm audio kabelu připojte konektor **AUX** (3,5 mm) na projektoru k analogovému audio výstupu (3,5mm konektor nebo červený a bílý konektor) na počítači.

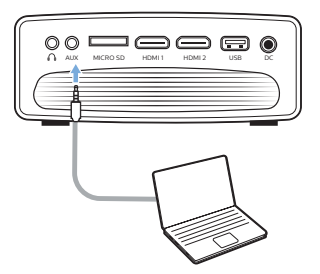

#### **Poznámka**

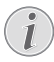

Připojení AUX funguje pouze prostřednictvím připojení VGA.

## **Připojení k externím reproduktorům nebo sluchátkům**

Připojte k projektoru externí reproduktory nebo sluchátka. Při tomto připojení se zvuk z projektoru přehrává přes externí reproduktory nebo sluchátka.

### **NEBEZPEČÍ!**

#### **Nebezpečí poškození sluchu!**

Před připojením sluchátek ztlumte hlasitost projektoru.

Nepoužívejte projektor delší dobu při vysoké hlasitosti – zejména při použití sluchátek. Mohlo by to vést k poškození sluchu.

- 1 Pomocí 3,5 mm audio kabelu připojte konektor  $\Omega$  na projektoru k analogovému audio vstupu (3,5 mm konektor nebo červený a bílý konektor) na externích reproduktorech. Nebo připojte konektor na projektoru ke sluchátkům.
	- Po připojení externích reproduktorů nebo sluchátek k projektoru se reproduktory projektoru automaticky deaktivují.

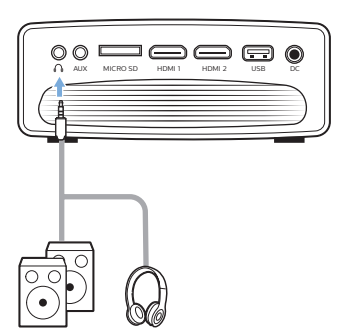

2 Po připojení sluchátek nastavte pomocí ovladače hlasitosti na dálkovém ovladači hlasitost na pohodlnou úroveň.

## **5 Bezdrátová projekce pomocí zařízení se systémem Android**

#### **Co potřebujete**

- Zařízení se systémem Android, které podporuje technologii Miracast (nebo zrcadlení obrazovky). Název funkce může být znám také jako Screencast, Screen Sharing, WiFi Direct, Wireless Display atd. Ne všechna zařízení se systémem Android mají tuto funkci. Podrobnosti naleznete v návodu k použití k zařízení.
- V zařízení se systémem Android zapněte připojení Wi-Fi.
- Zapněte na projektoru Wi-Fi (stiskněte <del>Å</del> a vyberte *Settings - WiFi Settings - Enable WiFi - On* (Nastavení – Nastavení Wi-Fi – Povolit Wi-Fi – Zap.)).
- Stisknutím tlačítka  $\bigcirc$  zapnete projektor. Zobrazí se domovská nabídka.
	- Nebo když je projektor v provozu, stisknutím tlačítka  $\bigstar$  zobrazte domovskou nabídku.
- 2 Pomocí **Navigační tlačítka** vyberte možnost *EZMirror* a stisknutím tlačítka **OK** přejděte do režimu *EZMirror*.
	- Zobrazí se okno s výzvou k připojení zařízení se systémem Android k projektoru. Ve výzvě je uveden název projektoru zobrazený v síti Wi-Fi.

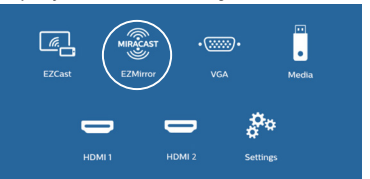

- 3 V zařízení se systémem Android přejděte do nastavení Wi-Fi a vyberte možnost "Wireless Display" (Bezdrátové zobrazení). Poté vyberte název projektoru v nabídce "Wireless Display" (Bezdrátové zobrazení) a připojte zařízení Android k projektoru.
- 4 Po úspěšném připojení je obsah obrazovky vašeho zařízení se systémem Android přenášen na projekční plátno.

## **6 Bezdrátová projekce pomocí zařízení se systémem iOS**

### **Co potřebujete**

- V zařízení iPhone zapněte připojení Wi-Fi.
- Zapněte na projektoru Wi-Fi (stiskněte <del>Å</del> a vyberte *Settings - WiFi Settings - Enable WiFi - On* (Nastavení – Nastavení Wi-Fi – Povolit Wi-Fi – Zap.)).
- 1 Stisknutím tlačítka  $\bigcirc$  zapnete projektor. Zobrazí se domovská nabídka.
	- Nebo když je projektor v provozu, stisknutím tlačítka  $\biguparrow$  zobrazte domovskou nabídku.
- 2 Pomocí **Navigační tlačítka** vyberte možnost *EZCast* a stisknutím tlačítka **OK** přejděte do režimu *EZCast*.

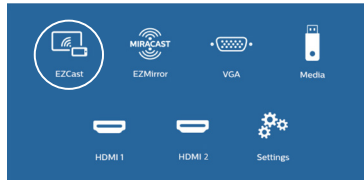

- 3 Zobrazí se okno s výzvou k připojení zařízení iPhone k síti Wi-Fi, která je pojmenována po názvu projektoru. Ve výzvě je uveden název sítě Wi-Fi a heslo.
	- Ve výchozím nastavení je název projektoru "NeoPixPrimeone-XXXXXXXX" ("X" označuje písmeno nebo číslici) a heslo je 12345678.
	- Chcete-li změnit název projektoru, stiskněte tlačítko  $\bigwedge$  a vyberte možnost *Settings - WiFi Settings - Screen Mirroring Settings - Device Name* (Nastavení – Nastavení Wi-Fi – Nastavení zrcadlení obrazovky – Název zařízení) a poté pomocí vyskakovací virtuální klávesnice můžete zadávat písmena a číslice.
	- Chcete-li změnit heslo, stiskněte tlačítko a vyberte možnost Settings - WiFi Settings - *Screen Mirroring Settings - Password* (Nastavení – Nastavení Wi-Fi – Nastavení zrcadlení obrazovky – Heslo) a poté pomocí vyskakovací virtuální klávesnice můžete zadávat písmena a číslice.
- 4 Na zařízení iPhone přejděte do nastavení Wi-Fi a vyberte síť Wi-Fi projektoru pro připojení zařízení iPhone k příslušné síti.
- 5 V zařízení iPhone přejděte do "Řídicí centrum" posunutím obrazovky nahoru a vyberte možnost "Screen Mirroring" (Zrcadlení obrazovky). Poté v části "Screen Mirroring" (Zrcadlení obrazovky) vyberte název projektoru a připojte svoje zařízení iPhone k projektoru.
- 6 Po úspěšném připojení je obsah obrazovky vašeho zařízení iPhone přenášen na projekční plátno.

### **Přenášení online videa**

Ze zařízení iPhone můžete streamovat online video, které se přehraje na celé projekční ploše.

- 1 Připojte projektor k Internetu. Stiskněte tlačítko  $\bigstar$  a vyberte možnost *Settings -WiFi Settings - Screen Mirroring Settings - Internet* (Nastavení – Nastavení Wi-Fi – Nastavení zrcadlení obrazovky – Internet), poté vyberte název své sítě Wi-Fi a pomocí vyskakovací virtuální klávesnice můžete zadat heslo k síti Wi-Fi.
- 2 Pro přenášení videa vyberte možnost *Mirror + Stream* (Zrcadlení + streamování). Stiskněte tlačítko **n**a vyberte možnost *Settings - WiFi Settings - Screen Mirroring Settings - Default Mode* (Nastavení – Nastavení Wi-Fi – Nastavení zrcadlení obrazovky – Výchozí režim), poté stiskněte tlačítko **▲/▼** a vyberte možnost *Mirror + Stream* (Zrcadlení + streamování).
	- Možnost *Mirror only* (Pouze zrcadlení) slouží pouze k zrcadlení obsahu obrazovky zařízení iPhone na projekční plátno.
- 3 Připojte zařízení iPhone k projektoru pro zrcadlení obrazovky. Zopakujte kroky popsané v části "Bezdrátová projekce pomocí zařízení se systémem iOS".
- 4 Zobrazte online video na iPhonu a klepnutím na ikonu TV na obrazu videa přejděte do režimu Apple TV. Video se nyní přenáší a přehrává se na celém projekčním plátně.

#### **Upozornění na ochranné známky**

Apple, AirPlay a logo AirPlay jsou ochranné známky nebo registrované ochranné známky společnosti Apple, Inc. v USA a dalších zemích.

Google, Android a logo Android jsou ochranné známky nebo registrované ochranné známky společnosti Google, Inc. v USA a dalších zemích.

## **7 Připojení k bezdrátovému reproduktoru**

Prostřednictvím připojení Bluetooth lze bezdrátově streamovat hudbu z projektoru do reproduktoru Bluetooth.

#### **Poznámka**

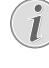

- Projektor nelze připojit ke smartphonu ani tabletu pro streamování hudby přes Bluetooth.
- 1 Zapněte na projektoru Bluetooth. Stiskněte tlačítko a vyberte možnost *Settings - Bluetooth Settings - Enable Bluetooth - On* (Nastavení – Nastavení Bluetooth – Povolit Bluetooth – Zap.).
- 2 Na reproduktoru Bluetooth zapněte funkci Bluetooth (podrobnosti naleznete v návodu k použití zařízení).
- 3 Na projektoru inicializujte vyhledávání zařízení Bluetooth a připojení reproduktoru. Stiskněte tlačítko **a** a vyberte možnost *Settings - Bluetooth Settings - Bluetooth Settings* (Nastavení – Nastavení Bluetooth – Nastavení Bluetooth).
- 4 Je-li k projektoru připojen reproduktor Bluetooth, zobrazí se název reproduktoru Bluetooth v seznamu zařízení Bluetooth projektoru. V seznamu zařízení pro připojení vyberte příslušný reproduktor Bluetooth.
	- Po úspěšném připojení lze bezdrátově streamovat hudbu z projektoru do reproduktoru Bluetooth.

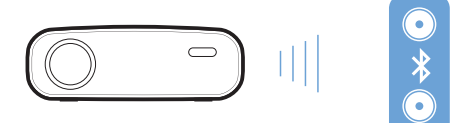

## **8 Přehrávání médií**

Tato část vám pomůže používat projektor k přehrávání médií z různých zdrojů.

#### **Poznámka**

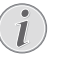

Projektor podporuje paměťové zařízení USB naformátované na souborový systém FAT16 nebo FAT32.

## **Přehrávání filmu**

#### **Podporované formáty souborů**

Podporovány jsou následující formáty souborů: MP4, RMVB, AVI, RM, MKV

- 1 Připojte paměťové zařízení USB k portu **USB** na projektoru.
	- Nebo připojte kartu Micro SD do slotu **MICRO SD** na projektoru.

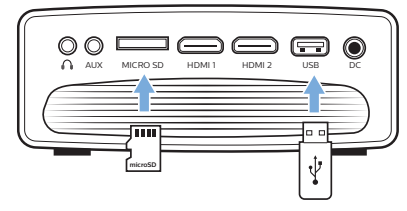

- 2 Stisknutím <del>A</del> zobrazíte domovskou nabídku na projekčním plátně.
- 3 Stisknutím **Navigační tlačítka** a tlačítka **OK** vyberte možnost *Media* (Média). Zobrazí se možnosti formátu média.
- 4 Jako formát média vyberte možnost *USB* nebo *Card* (Karta).
- 5 Zobrazí se obrazovka přehrávače médií.

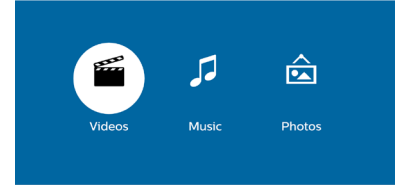

- *• Music* (Hudba): přístup a přehrávání pouze zvukových souborů.
- *• Video*: přístup a přehrávání pouze souborů s videem.
- *• Photo* (Foto): přístup a přehrávání pouze souborů s fotografiemi.
- 6 Výběrem možnosti *Video* aktivujete přehrávač médií pro videa a získáte přístup k souborům s videem.
	- Je-li vybrán přehrávač médií s videem, lze zobrazit pouze soubory s videem, které lze přehrát.
- 7 Vyberte soubor s videem a stiskněte tlačítko **OK** pro přehrávání videa.
- 8 Během přehrávání videa stiskněte tlačítko **OK**. V dolní části projekčního plátna se zobrazí ikony ovládání přehrávání. Máte přístup k následujícím funkcím přehrávání.
	- Výběr předchozího nebo následujícího souboru s videem
	- Rychlé vyhledávání směrem dozadu nebo dopředu
	- Pozastavení nebo obnovení přehrávání
	- Zastavení přehrávání
	- Vyberte režim přehrávání: přehrát pouze aktuální soubor/opakovat vše/opakovat jeden.
- 9 Vyberte funkci ovládání a stiskněte tlačítko **OK** pro spuštění ovládání.

## **Přehrávání hudby**

### **Podporované formáty souborů**

Podporovány jsou následující formáty souborů: MP3, WMA, OGG, AAC, FLAC, APE, WAV

1 Zopakujte kroky 1 až 4 v části "Přehrávání filmu" a zobrazí se obrazovka přehrávače médií.

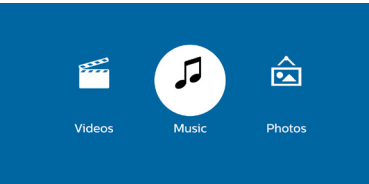

- *• Music* (Hudba): přístup a přehrávání pouze zvukových souborů.
- *• Video*: přístup a přehrávání pouze souborů s videem.
- *• Photo* (Foto): přístup a přehrávání pouze souborů s fotografiemi.
- 2 Výběrem možnosti *Music* (Hudba) aktivujete přehrávač hudebních médií a získáte přístup k hudebním souborům.
	- Je-li vybrán přehrávač hudebních médií, lze zobrazit pouze hudební soubory, které lze přehrát.
- 3 Vyberte hudební soubor a stiskněte tlačítko **OK** pro přehrávání hudby.
- 4 Během přehrávání hudby stiskněte tlačítko **OK**. V dolní části projekčního plátna se zobrazí ikony ovládání přehrávání. Máte přístup k následujícím funkcím přehrávání.
	- Výběr předchozího nebo následujícího hudebního souboru
- Rychlé vyhledávání směrem dozadu nebo dopředu
- Pozastavení nebo obnovení přehrávání
- Zastavení přehrávání
- Vyberte režim přehrávání: přehrát pouze aktuální soubor/opakovat vše/opakovat jeden.
- 5 Vyberte funkci ovládání a stiskněte tlačítko **OK** pro spuštění ovládání.

### **Přehrávání fotografií**

### **Podporované formáty souborů**

Podporovány jsou následující formáty souborů: BMP, PNG, JPEG

1 Zopakujte kroky 1 až 4 v části "Přehrávání filmu" a zobrazí se obrazovka přehrávače médií.

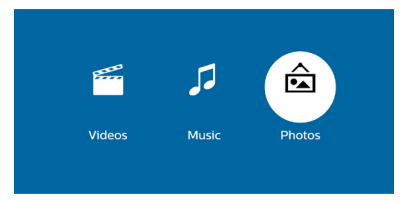

- *• Music* (Hudba): přístup a přehrávání pouze zvukových souborů.
- *• Video*: přístup a přehrávání pouze souborů s videem.
- *• Photo* (Foto): přístup a přehrávání pouze souborů s fotografiemi.
- 2 Výběrem možnosti *Photo* (Foto) aktivujete přehrávač fotografických médií a získáte přístup k souborům s fotografiemi.
	- Je-li vybrán přehrávač fotografických médií, lze zobrazit pouze fotografické soubory, které lze přehrát.
- 3 Vyberte fotografický soubor a stiskněte tlačítko **OK** pro zobrazení fotografie.
- 4 Když se zobrazuje fotografie, stiskněte tlačítko **OK**. V dolní části projekčního plátna se zobrazí ikony ovládání přehrávání. Máte přístup k následujícím funkcím přehrávání.
	- Otočení fotografie ve směru nebo proti směru hodinových ručiček
	- Spuštění prezentace
	- Obnovení původního stavu fotografie
	- Přístup k aktuálním informacím o souboru
- 5 Vyberte funkci ovládání a stiskněte tlačítko **OK** pro spuštění ovládání.

## **9 Změna nastavení**

Tato část vám pomůže změnit nastavení projektoru.

## **Nastavení obrazu**

- 1 Stiskněte <del>1</del>.
- 2 Vyberte možnost *Settings* (Nastavení) a poté stiskněte tlačítko **OK**.
- 3 Vyberte možnost *Picture Settings* (Nastavení obrazu) a poté stiskněte tlačítko **OK.**
- 4 Vyberte možnost obrázku a poté stisknutím tlačítka </a> změňte:
	- *• Brightness* (Jas): Nastavení jasu barev.
	- *• Contrast* (Kontrast): Nastavení kontrastu barev.
	- *• Saturation* (Sytost): Nastavení saturace barev.
	- *• Sharpness* (Ostrost): Nastavení ostrosti obrazu.

## **Nastavení Wi-Fi**

- 1 Stiskněte  $\triangle$
- 2 Vyberte možnost *Settings* (Nastavení) a poté stiskněte tlačítko **OK**.
- 3 Vyberte možnost *WiFi Settings* (Nastavení Wi-Fi) a poté stiskněte tlačítko **OK.**
- 4 V nastaveních Wi-Fi můžete provést následující změny:
	- Zapnutí nebo vypnutí WiFi na projektoru.
	- Připojte projektor k Internetu. Pomocí vyskakovací virtuální klávesnice můžete zadávat písmena a číslice.
	- Změňte heslo sítě Wi-Fi vytvořené projektorem. Pomocí vyskakovací virtuální klávesnice můžete zadávat písmena a číslice.
	- Změňte název projektoru zobrazený v síti Wi-Fi. Pomocí vyskakovací virtuální klávesnice můžete zadávat písmena a číslice.

## **Nastavení Bluetooth**

- 1 Stiskněte ·
- 2 Vyberte možnost *Settings* (Nastavení) a poté stiskněte tlačítko **OK**.
- 3 Vyberte možnost *Bluetooth Settings* (Nastavení Bluetooth) a poté stiskněte tlačítko **OK**.
- 4 V nastaveních Bluetooth můžete provést následující změny:
	- Zapnutí nebo vypnutí Bluetooth na projektoru.
	- Povolení vyhledávání zařízení Bluetooth a připojení reproduktoru Bluetooth pro streamování hudby.

### **Poznámka**

I

Projektor nelze připojit ke smartphonu ani tabletu pro streamování hudby přes Bluetooth.

## **Nastavení jazyku**

- 1 Stiskněte <del>A</del>
- 2 Vyberte možnost *Settings* (Nastavení) a poté stiskněte tlačítko **OK**.
- 3 Vyberte možnost *Language* (Jazyk) a poté stisknutím tlačítka </a> vyberte požadovaný jazyk pro nabídku na obrazovce.

## **Pokročilá nastavení**

- 1 Stiskněte <del>4</del>.
- 2 Vyberte možnost *Settings* (Nastavení) a poté stiskněte tlačítko **OK**.
- 3 Vyberte možnost *Advanced Settings* (Pokročilá nastavení) a poté stiskněte tlačítko **OK.**
- 4 V pokročilých nastaveních můžete provést následující změny:
	- Vertikální lichoběžníkové zkreslení: Můžete ručně opravit lichoběžníkové zkreslení nebo obraz zkreslený ve vertikální orientaci. Stiskněte tlačítko  $\blacktriangleleft$  a upravte tvar obrazu.
	- Změna způsobu upgradu firmwaru: Online nebo USB.
	- Zkontrolujte informace o projektoru včetně názvu modelu, značky a verze firmwaru.

## **Obnovení výchozího nastavení**

- 1 Stiskněte <del>.</del>
- 2 Vyberte možnost *Settings* (Nastavení) a poté stiskněte tlačítko **OK**.
- 3 Vyberte možnost *Reset All* (Resetovat vše) a poté stiskněte tlačítko **OK**.
- 4 Podle pokynů na obrazovce spusťte nebo zrušte resetování.

## **10 Servis**

## **Čištění**

### **NEBEZPEČÍ!**

### **Pokyny k čištění!**

Používejte měkký hadřík, který nepouští vlákna. Nikdy nepoužívejte tekuté nebo snadno hořlavé čisticí prostředky (spreje, abraziva, leštidla, alkohol atd.). Dbejte na to, aby do vnitřku projektoru nepronikla vlhkost. Nestříkejte na projektor žádné čisticí kapaliny.

Povrch jemně otřete. Dávejte pozor, abyste povrch nepoškrábali.

### **Čištění objektivu**

K čištění objektivu projektoru použijte měkký kartáček nebo ubrousek na čištění objektivu.

### **NEBEZPEČÍ!**

**Nepoužívejte kapalné čisticí prostředky!**

K čištění objektivu nepoužívejte žádné kapalné čisticí prostředky, aby nedošlo k poškození povlaku na objektivu.

## **Aktualizace softwaru**

Nejnovější software projektoru najdete na adrese www.philips.com/support, čímž si zajistíte nejlepší funkce a podporu projektoru.

Před aktualizací softwaru projektoru zkontrolujte aktuální verzi softwaru:

> Stiskněte tlačítko **n**a poté vyberte možnost *Settings - Advanced Settings - Firmware Version* (Nastavení – Pokročilá nastavení – Verze firmwaru).

### **VAROVÁNÍ!**

Během aktualizace nevypínejte projektor ani nevyjímejte jednotku USB Flash.

### **Aktualizace softwaru prostřednictvím Internetu**

- 1 Připojte projektor k Internetu. Stiskněte tlačítko a poté vyberte možnost *Settings - WiFi Settings - Screen Mirroring Settings - Internet* (Nastavení – Nastavení Wi-Fi – Nastavení zrcadlení obrazovky – Internet).
	- Pomocí vyskakovací virtuální klávesnice můžete zadávat písmena a číslice pro připojení k bezdrátovému směrovači.
- 2 Stiskněte tlačítko  $\bigoplus$  a poté vyberte možnost *Settings - Advanced Settings - Firmware Upgrade - Online* (Nastavení – Pokročilá nastavení – Aktualizace firmwaru – Online).
	- Dojde-li k detekci média s aktualizací, budete vyzváni ke spuštění nebo zrušení aktualizace.
- 3 Dokončete aktualizaci podle pokynů na obrazovce.

### **Aktualizace softwaru prostřednictvím USB**

- 1 Podívejte se na nejnovější verzi softwaru na www.philips.com/support. Najděte svůj produkt (číslo modelu: NPX535/INT) a najděte možnost "Software a ovladače".
- 2 Stáhněte si software na jednotku USB Flash. Rozbalte stažený softwarový soubor a uložte jej do kořenového adresáře jednotky USB Flash.
	- Po rozbalení se ujistěte, že obsahuje soubor "ACTUPGRADE.gz".
- 3 Připojte jednotku USB Flash k projektoru.
- 4 Stiskněte tlačítko  $\bigoplus$  a poté vyberte možnost *Settings - Advanced Settings - Firmware Upgrade - USB* (Nastavení – Pokročilá nastavení – Aktualizace firmwaru – USB).
- 5 Dokončete aktualizaci podle pokynů na obrazovce.

## **Řešení potíží**

### **Vypínání a zapínání napájení**

Pokud dojde k problému, který nelze opravit podle pokynů v tomto návodu k použití, postupujte podle zde uvedených pokynů.

- 1 Projektor zapněte stisknutím tlačítka (I).
- 2 Vyčkejte alespoň deset sekund.
- 3 Projektor zapněte jedním stisknutím tlačítka (l).
- 4 Pokud problém přetrvává, kontaktujte naše technické servisní středisko nebo svého prodejce.

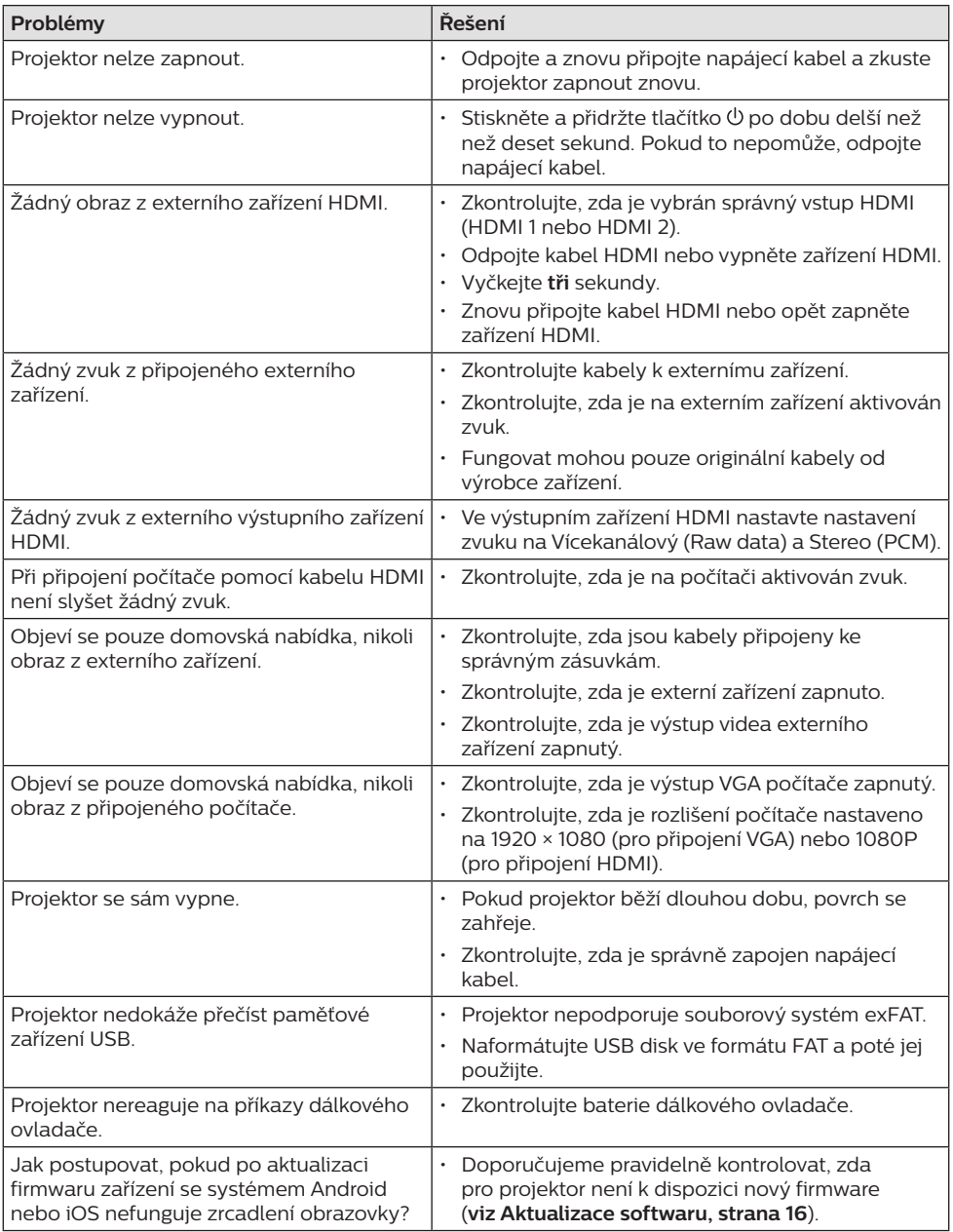

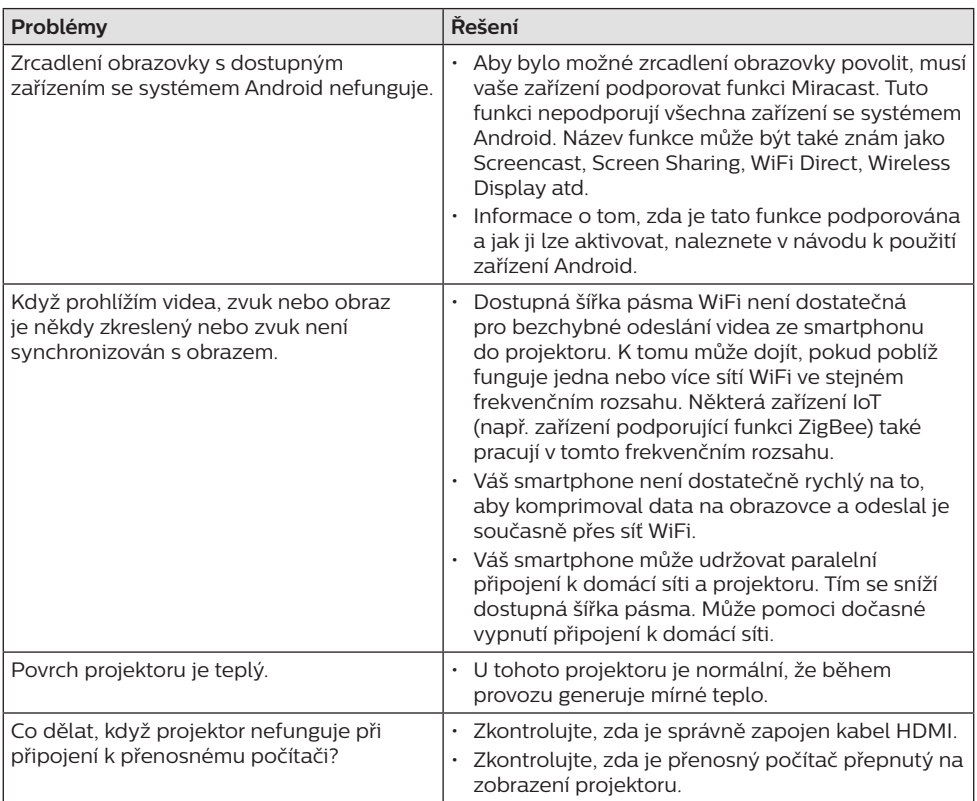

## **11 Dodatek**

## **Technické údaje**

### **Technologie/optika**

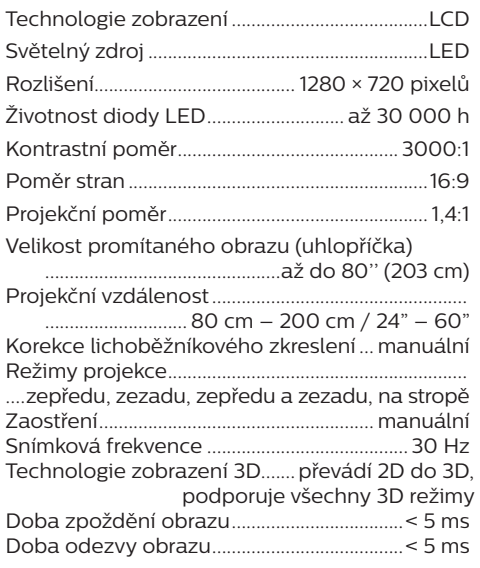

#### **Zvuk**

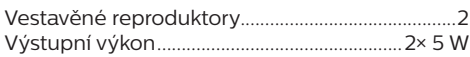

### **Připojení**

Standard bezdrátové komunikace...802.11b/g/n provozované frekvenční pásmo 2,4 G (13 kanálů)

- Bluetooth V4.2........................2400 2483,5 MHz streamování hudby z projektoru do externího reproduktoru prostřednictvím Bluetooth
- Připojení..........................2 × HDMI, VGA, USB (2.0), Slot na kartu MicroSD, vstup AUX (3,5 mm), výstup pro sluchátka (3,5 mm)

### **Zdroj napájení**

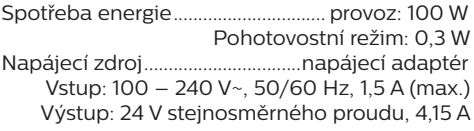

### **Podporovaná zařízení**

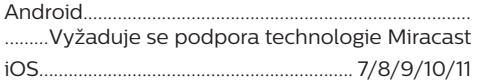

### **Podrobnosti o produktu**

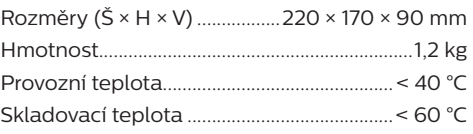

### **Obsah balení**

Projektor NeoPix Prime One, dálkový ovladač se 2 bateriemi typu AAA, napájecí adaptér, napájecí kabely (EU, Spojené království, USA, Čína), kryt objektivu, stručná příručka

# $\epsilon$

Označení CE potvrzuje, že výrobek splňuje hlavní požadavky směrnic o elektromagnetické kompatibilitě Evropského parlamentu a Rady 2014/30/EU, LVD 2014/35/EU, EN 55032:2015, EN 55035:2017, EN 61000-3-2:2014, EN 61000-3-3:2013, EN 60065:2014+A11:2017 pro zařízení informačních technologií, týkající se bezpečnosti a zdraví uživatelů a elektromagnetického rušení.

Prohlášení o shodě je k dispozici na webu www.philips.com/projection.

Ochrana životního prostředí jako součást plánu udržitelného rozvoje je základním zájmem společnosti Screeneo Innovation SA. Společnost Screeneo Innovation SA má zájem provozovat systémy respektující životní prostředí, a proto se rozhodla do životního cyklu těchto výrobků integrovat environmentální výkony, a to od výroby po uvedení do provozu a likvidaci.

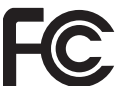

#### **Prohlášení Federální komunikační komise**

**(FCC):** Upozorňujeme, že jakékoli změny nebo úpravy, které nejsou výslovně schváleny stranou odpovídající za dodržování norem, mohou vést ke ztrátě oprávnění uživatele toto zařízení používat.

Toto zařízení bylo testováno a shledáno vyhovujícím v souladu s omezeními pro digitální zařízení třídy B podle části 15 předpisů komise FCC. Tato omezení jsou navržena s úmyslem poskytovat přiměřenou ochranu proti škodlivému rušení při používání v rezidenčních oblastech. Toto zařízení generuje, používá a může vyzařovat vysokofrekvenční energii, a pokud není instalováno a používáno v souladu s pokyny, může způsobovat škodlivé rušení rádiové komunikace.

Neexistuje však záruka, že se při určitých konkrétních použitích rušení nevyskytne. V případě, že zařízení způsobuje škodlivé rušení příjmu rádia nebo televize, což lze ověřit vypnutím a opětovným zapnutím zařízení, doporučuje se uživatelům pokusit se rušení odstranit s pomocí některého či několika z následujících opatření:

- Upravte nebo přemístěte přijímací anténu.
- Zvětšete vzdálenost mezi zařízením a přijímačem.
- Připojte zařízení do zásuvky na jiném okruhu, než ke kterému je připojen přijímač.
- Poraďte se s prodejcem nebo zkušeným technikem pro rádio/televizi a požádejte o pomoc.

Toto zařízení vyhovuje části 15 předpisů FCC. Provoz zařízení podléhá následujícím dvěma podmínkám:

- 1 toto zařízení nesmí způsobovat škodlivé rušení;
- 2 toto zařízení musí akceptovat jakékoli rušení, včetně rušení, které může způsobit nežádoucí provoz.

### **Prohlášení FCC o vystavení**

**vysokofrekvenčnímu záření:** Tento vysílač nesmí být umístěn společně s jinou anténou nebo vysílačem ani s nimi nesmí být v provozu. Toto zařízení splňuje limity FCC pro vystavení vysokofrekvenčnímu záření stanovené pro nekontrolované prostředí.

Toto zařízení by mělo být instalováno a provozováno v minimální vzdálenosti 20 cm mezi zařízením a vaším tělem.

FCC ID: 2ASRT-NPX535

### **Dodržování předpisů v Kanadě**

Toto zařízení splňuje požadavky normy Industry Canada CAN ICES-3 (B)/NMB-3(B).

**Prohlášení RSS-Gen a RSS-247:** Toto zařízení je v souladu s kanadskou normou (normami) RSS.

Provoz zařízení podléhá následujícím dvěma podmínkám:

- 1 Toto zařízení nesmí způsobovat rušení a
- 2 toto zařízení musí akceptovat jakékoli rušení, včetně rušení, které může způsobit nežádoucí provoz zařízení.

**Prohlášení o vystavení vysokofrekvenčnímu záření:** Zařízení splňuje výjimku z běžných hodnotících limitů podle oddílu 2,5 normy RSS102 a uživatelé mohou získat kanadské informace o vystavení vysokofrekvenčním vlnám a jejich dodržování.

Toto zařízení by mělo být instalováno a provozováno v minimální vzdálenosti 20 cm mezi zařízením a vaším tělem.

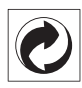

**Obal:** Přítomnost loga (zelená tečka) znamená, že je schválené národní organizaci placen příspěvek na zlepšení infrastruktury pro využití a recyklaci obalů. Respektujte místní pravidla třídění stanovená pro tento druh odpadu.

**Baterie:** Pokud váš výrobek obsahuje baterie, musí být zlikvidovány na příslušném sběrném místě.

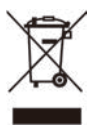

**Výrobek:** Symbol přeškrtnutého odpadkového koše na výrobku znamená, že výrobek patří do kategorie elektrických a elektronických zařízení. V tomto ohledu vás evropské předpisy žádají, abyste jej zlikvidovali selektivně:

- Na prodejních místech v případě nákupu podobného zařízení.
- Na sběrných místech, která máte k dispozici v místě bydliště (sběrné centrum, selektivní sběr atd.).

Tímto způsobem se můžete podílet na opětovném použití a modernizaci odpadu z elektrických a elektronických zařízení, což může mít vliv na životní prostředí a lidské zdraví.

Použitý papír a kartonové obaly mohou být zlikvidovány jako recyklovatelný papír. Plastový obal nechte recyklovat nebo zlikvidujte v nerecyklovatelném odpadu podle požadavků ve vaší zemi.

**Ochranné známky:** Zmíněné odkazy v této příručce jsou ochrannými známkami příslušných společností. Absence ochranných známek ® a ™ neodůvodňuje předpoklad, že tyto vyhrazené pojmy jsou volné ochranné známky. Ostatní názvy výrobků zde použité slouží pouze k identifikačním účelům a mohou být ochrannými známkami příslušných vlastníků. Screeneo Innovation SA se zříká všech práv na tyto ochranné známky.

Ani společnost Screeneo Innovation SA, ani její přidružené subjekty nenesou odpovědnost vůči kupujícímu tohoto výrobku nebo třetím stranám za škody, ztráty, náklady nebo výdaje vzniklé kupujícímu nebo třetím stranám v důsledku nehody, zneužití nebo nesprávného použití tohoto výrobku nebo neautorizované úpravy, opravy nebo změny tohoto výrobku nebo nedodržení pokynů společnosti Screeneo Innovation SA k obsluze a údržbě.

Společnost Screeneo Innovation SA neodpovídá za žádné škody ani problémy vzniklé v důsledku používání jakýchkoli doplňků nebo jiného spotřebního materiálu než těch, které byly určeny jako originální výrobky společnostmi Screeneo Innovation SA/PHILIPS nebo výrobky schválené společností Screeneo Innovation SA/PHILIPS.

Společnost Screeneo Innovation SA neodpovídá za žádné škody způsobené elektromagnetickým rušením, k němuž dojde při použití propojovacích kabelů, které nejsou označeny jako výrobky společností Screeneo Innovation SA/PHILIPS.

Všechna práva vyhrazena. Žádná část této publikace nesmí být bez předchozího písemného svolení společnosti Screeneo Innovation SA reprodukována, uložena ve vyhledávacím systému nebo přenášena v jakékoli formě nebo jakýmikoli prostředky, elektronicky, mechanicky, kopírováním, nahráváním nebo jiným způsobem. Informace obsažené v tomto dokumentu jsou určeny pouze pro použití s tímto výrobkem. Společnost Screeneo Innovation SA není zodpovědná za jakékoli použití těchto informací při jejich použití u jiných zařízení.

Tento návod k použití je dokument, který nepředstavuje smlouvu.

Chyby, tiskové chyby a změny jsou vyhrazeny. Copyright © 2021 Screeneo Innovation SA.

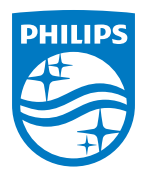

**Screeneo Innovation SA** Route de Lully 5C, 1131 Tolochenaz

Philips and the Philips Shield Emblem are registered trademarks of Koninklijke Philips N.V. used under license. Screeneo Innovation SA is the warrantor in relation to the product with which this booklet was packaged.

2021 © Screeneo Innovation SA. All rights reserved.

**NeoPix Prime One**